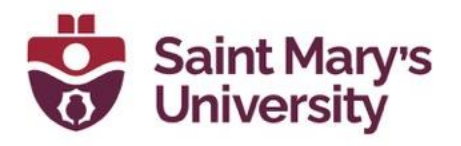

# **Navigate Classlist**

#### **Search Individually**

To search for an individual student, You can type students name or A number in the search bar and hit enter.

### **Search by Group/ Section**

- 1. From the top navigation panel, go to **Course Tools > Classlist**.
- 2. Click on the drop-down menu for **View By**, select **Groups/Sections**. Then click on **Apply**.

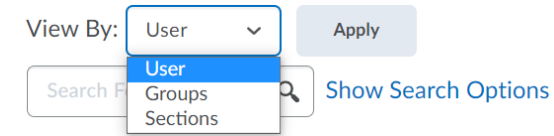

3. You may select a Group category, or a specific Group, from the **Groups** dropdown menu or specific sections from the **Sections** dropdown. Then click **Apply**, again, to customize your list.

## **Search by Role**

- 1. Click on **Show Search Options** beside search bar.
- 2. Check the option **Role** and from the dropdown, select the role you want to search for

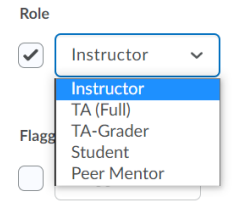

# **Search by Last Access**

- 1. Click on **Show Search Options** beside search bar.
- 2. Set the **Start Date** and **End Date**

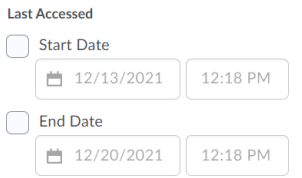

In this way you can check if a student opened a course in between a certain time

#### **Search Users with Accommodation**

- 1. Click on **Show Search Options** beside search bar.
- 2. Check the option **Users with Accommodations** under **Accommodation.Accommodations**

**Users with Accommodations** 

# **Software & Application Support Centre**

Studio for Teaching and Learning